## 㼃EBから蔵衛門Camに通話する①

㼃EBから蔵衛門Cam宛てに通話する方法をご案内します。

**1 蔵衛門クラウドにログインします。**<br>1 <https://kuraemon.net/kcloud/>

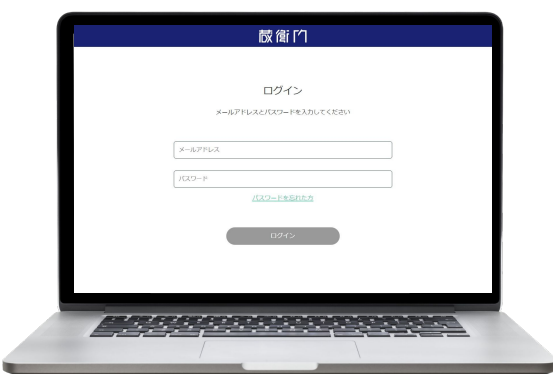

工事を選択し、【メンバー追加】をタップします。

工事のメンバー管理より、蔵衛門Camの【ビデオ マーク】をクリックします。 **3**

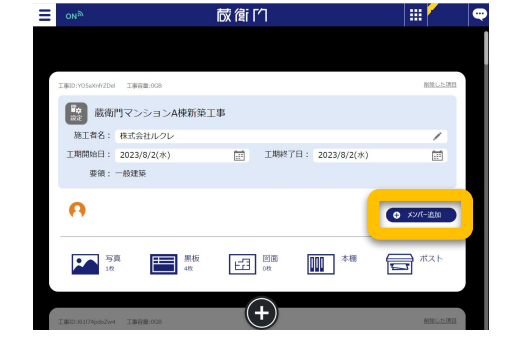

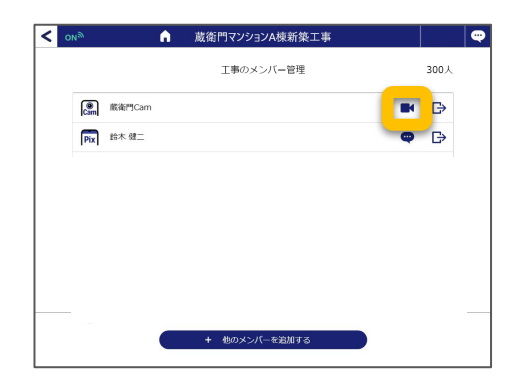

通話待ちの画面が表示されます。

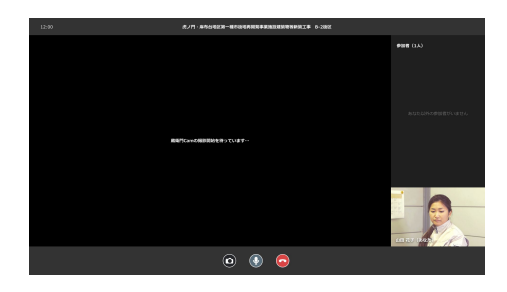

**4**

**2**

## WEBから蔵衛門Camに通話する2

㼃EBから蔵衛門Cam宛てに通話する方法をご案内します。

蔵衛門Camが撮影を開始すると、ビデオ通話 が開始されます。 ※最大10人まで参加可能です。 ※PC同士での会話はできません。 **5**

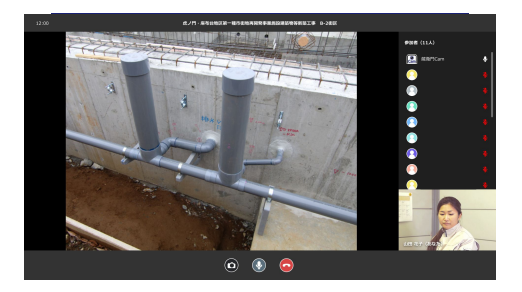

**6** 通話を終了すると、3の画面に戻ります。

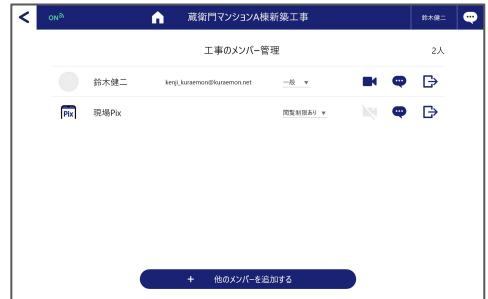